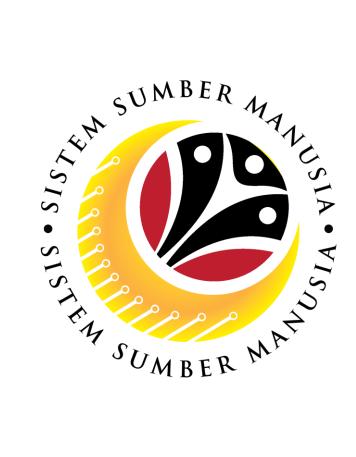

# SISTEM SUMBER MANUSIA

# User Guide

# Personnel Administration for Back End User (SAPGUI)

**Kenaikan Pangkat (Promotion)** 

**VERSION: 1.0** 

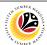

#### INTRODUCTION

This user guide acts as a reference for **Sistem Sumber Manusia (SSM) Back-End User** to manage **Personnel Administration.** All Individual names used in this user guide have been created for guidance on using SSM.

Where possible; user guide developers have attempted to avoid using actual Companies and Individuals; any similarities are coincidental.

Changes and updates to the system may lead to updates to the user guide from time to time.

Should you have any questions or require additional assistance with the user guide materials, please contact the **SSM Help Desk.** 

#### **GLOSSARY**

The following acronyms are used frequently:

| Term    | Meaning                               |
|---------|---------------------------------------|
| SSM     | Sistem Sumber Manusia                 |
| SAP GUI | SAP Graphical User Interface/Back End |
| FIORI   | Front End/Web Portal                  |
| ESS     | Employee Self Service                 |
| MSS     | Manager Self Service                  |

#### **FURTHER ASSISTANCE**

Should you have any questions or require additional assistance with the user guide materials, please contact **SSM Help Desk** at **+673 238 2227** or e-mail at **ssm.helpdesk@dynamiktechnologies.com.bn**.

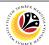

# **Table of Content**

| Topics                         | Page      |
|--------------------------------|-----------|
| Introduction                   | <u>2</u>  |
| Copy Actions                   | <u>6</u>  |
| Copy Organizational Assignment | <u>14</u> |
| View Action Overview           | <u>16</u> |

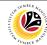

SAP GUI (Back-End)
Log on

Back End User

Department HR Administrator and HR Administrator (JPA)

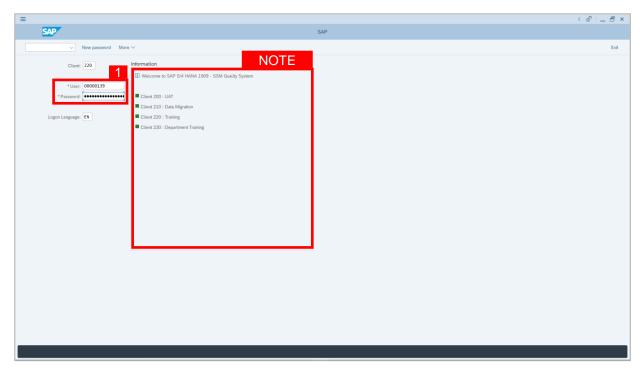

- 1. Fill in the User and Password.
- 2. Press Enter on the keyboard.
- 3. The home page will be displayed.

#### Note:

 The information tab will show the different clients present in the system serving different purposes. The client number used in this user guide would be 220, which is for training and demonstration purposes pertaining to the navigation of the system.

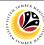

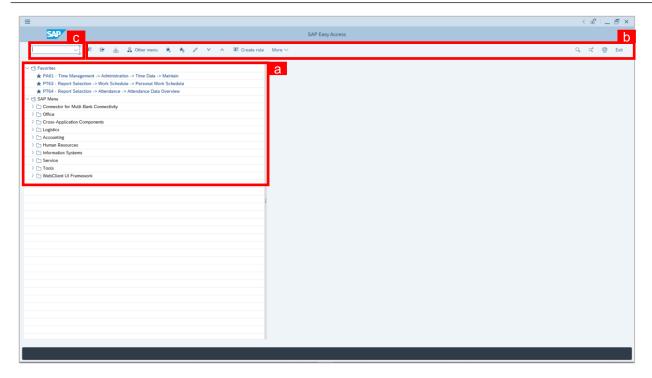

#### Note:

- a. The home page will be displayed showing different areas in relation to the organization that could be navigated through.
- The home page will also display shortcuts that could assist in the ease of navigation through the system.
- A Search tool could be utilised to select a specific module of interest, contained in the system.

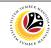

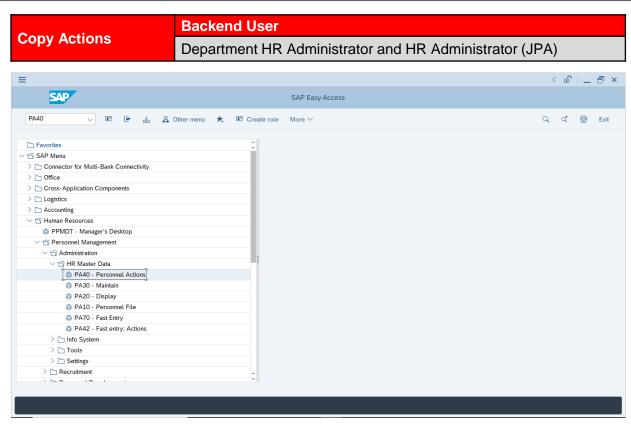

 Navigate to **Personnel Actions** page by entering transaction code, **PA40** in the Search Bar and press **Enter** button on the keyboard.

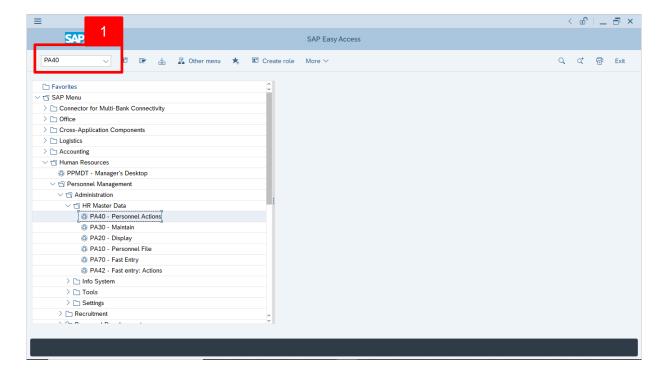

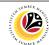

#### Note:

Click on SAP Menu > Human Resources > Personnel Management > Administration
 > HR Master Data > PA40 - Personnel Actions

The Personnel Actions (PA40) page will be displayed.

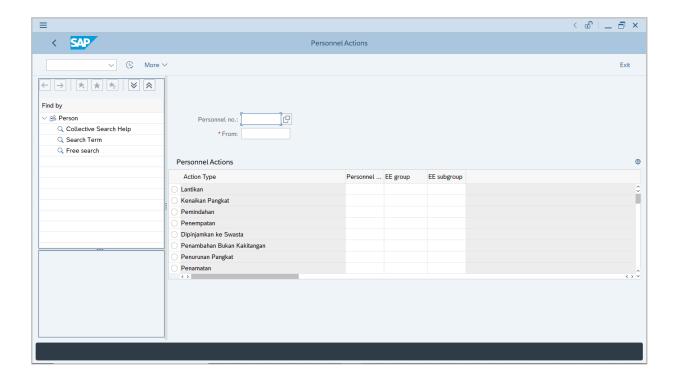

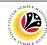

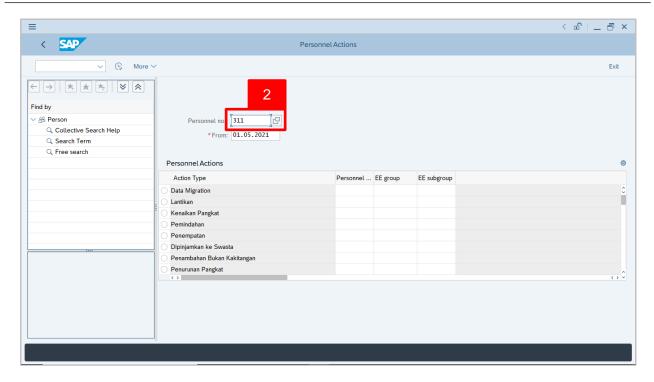

2. Enter the Personnel number and the action From date. Press **Enter** on the keyboard.

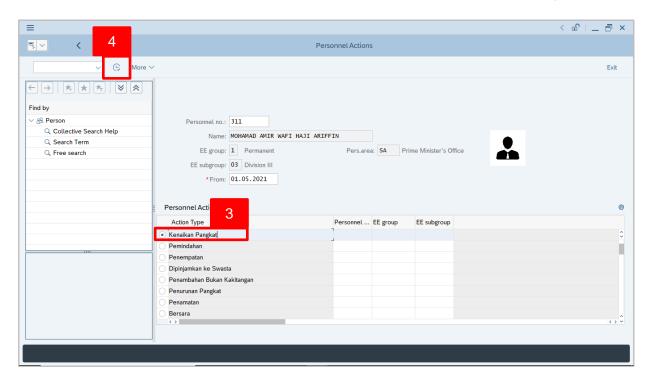

- 3. Under Personnel Actions page, click on the and select Kenaikan Pangkat
- 4. Click on 🕒 icon.

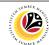

The Copy Actions page will be displayed.

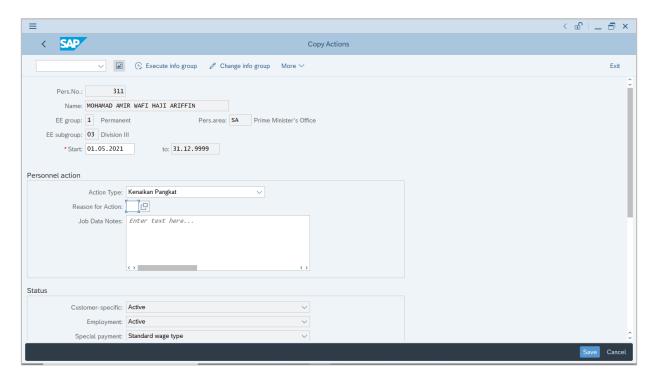

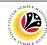

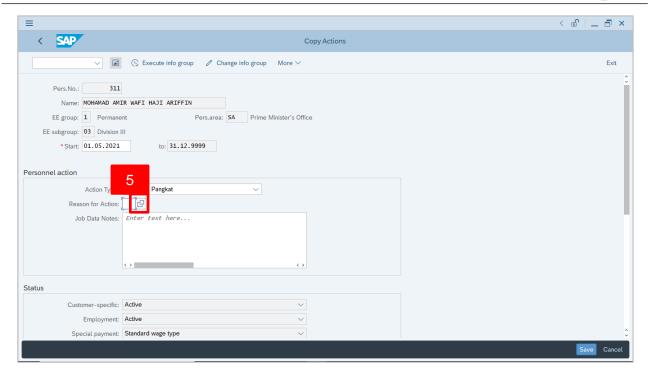

5. Under **Personnel action** section, click on icon for Reason for Action.

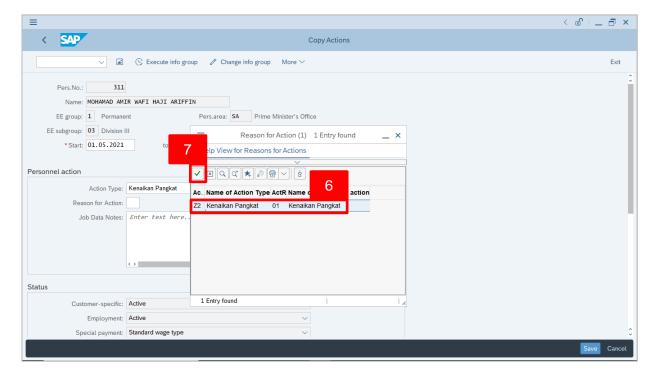

- 6. Select 01 Kenaikan Pangkat.
- 7. Click on 🗸 icon.

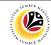

Note: Job Data Notes are optional to fill in.

8. Scroll down the page, under **Organizational assignment** section, click on Position.

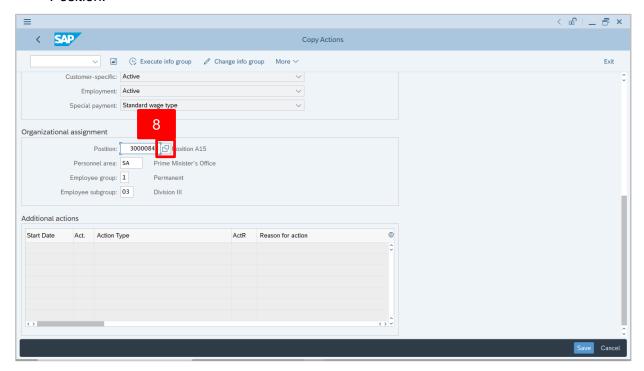

- 9. Select Position the personnel is promoted to.
- 10. Click on <u></u>icon.

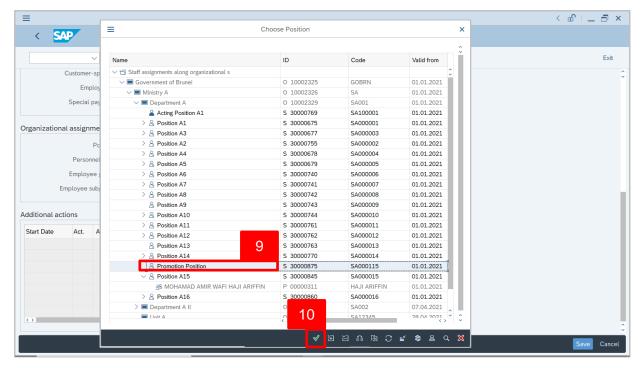

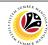

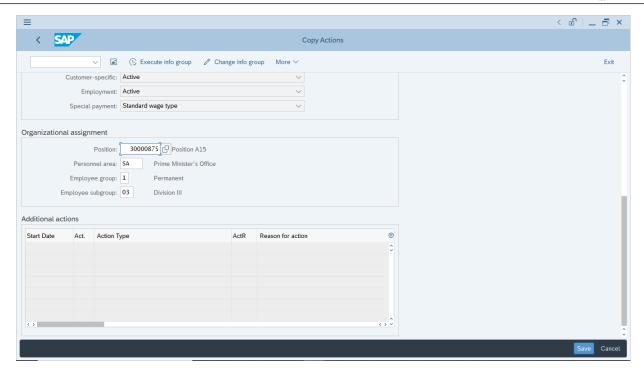

Note: The promoted personnel position is changed based on the selected position.

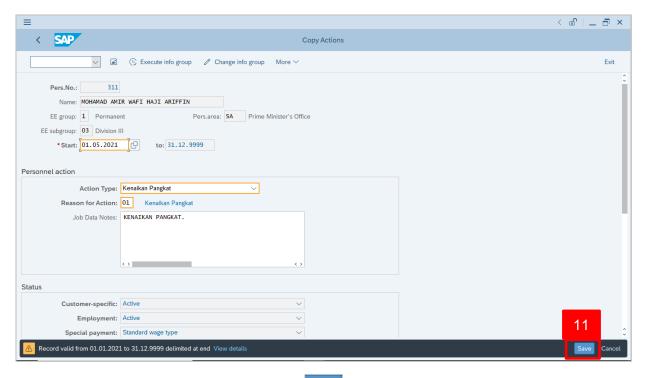

11. Press **Enter** on the keyboard and click Save

Outcome: Record is created.

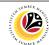

The Copy Organizational Assignment page will be displayed.

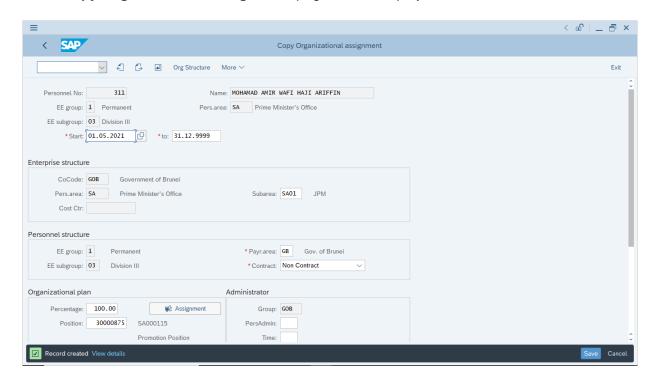

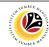

Copy Organizational Assignment Backend User
Department HR Administrator and HR Administrator (JPA)

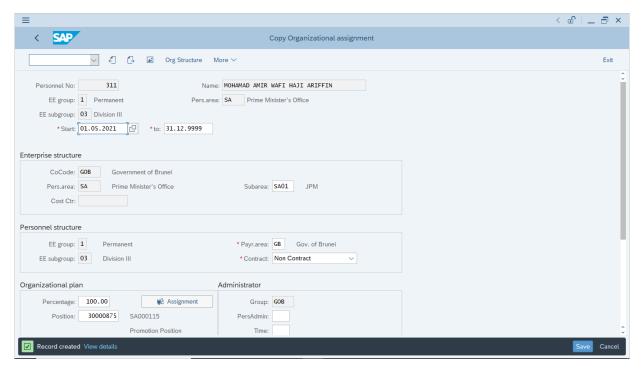

 If there are no changes in Copy Organizational Assignment page, press Enter on the keyboard and click Save

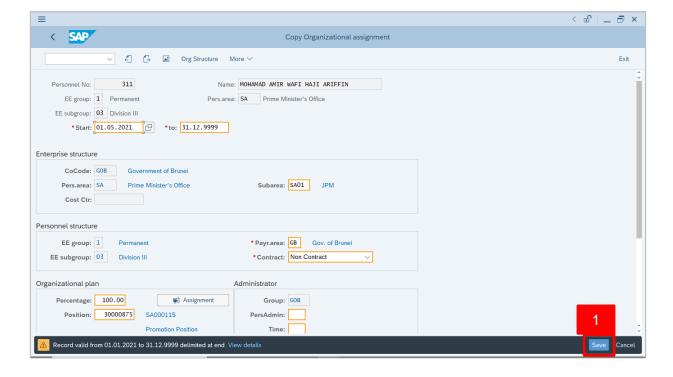

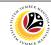

The Create Vacancy will appear.

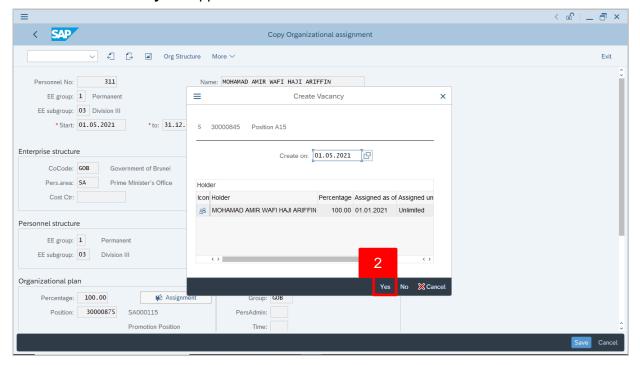

2. The personnel is promoted to another position, click Yes to create vacancy.

The Personnel Actions (PA40) page will be displayed.

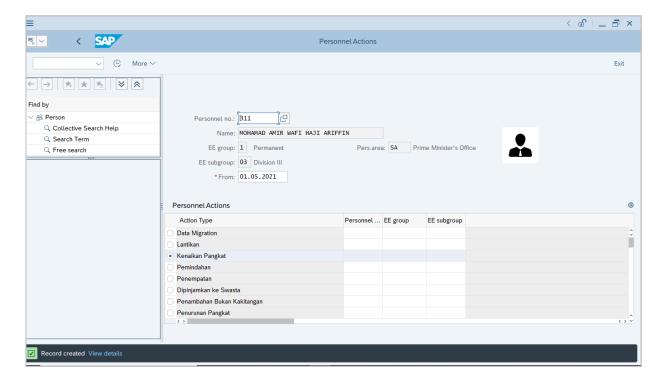

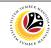

 View Action
 Back End User

 Overview
 Department HR Administrator and HR Administrator (JPA)

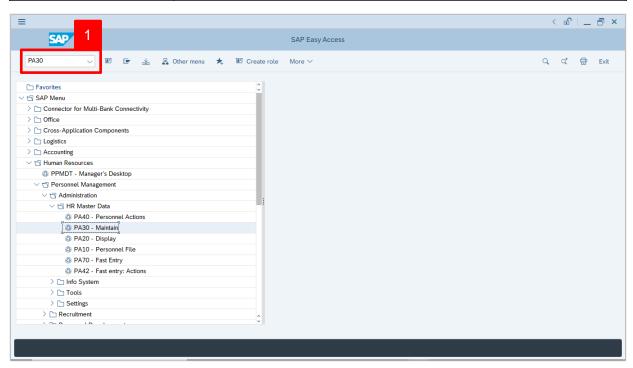

 Navigate to Maintain HR Master Data page by entering transaction code, PA30 in the Search Bar and press Enter button on the keyboard.

The Maintain HR Master Data (PA30) page will be displayed.

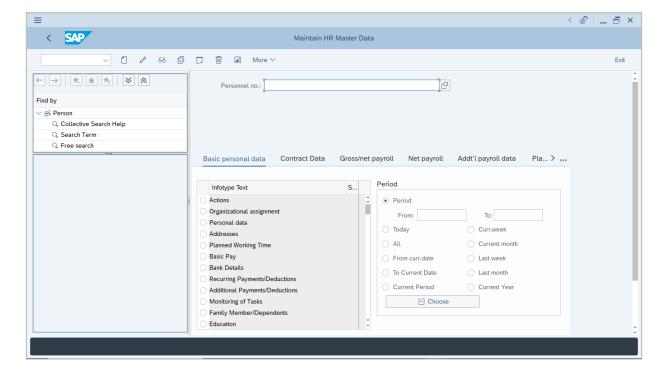

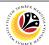

#### Note:

- Click on SAP Menu > Human Resources > Personnel Management > Administration
   > HR Master Data > PA30 Maintain
- User may search for the personnel using their IC number via the Lookup icon.

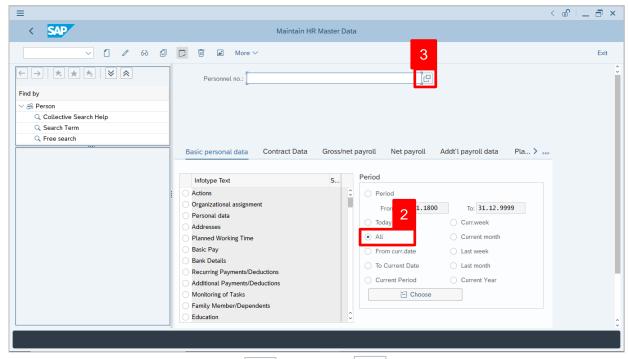

2. Under **Period** section, click on and select

All data within this timeframe (From 01.01.1800 to 31.12.9999) will be available.

3. Click on loor for Personnel No.

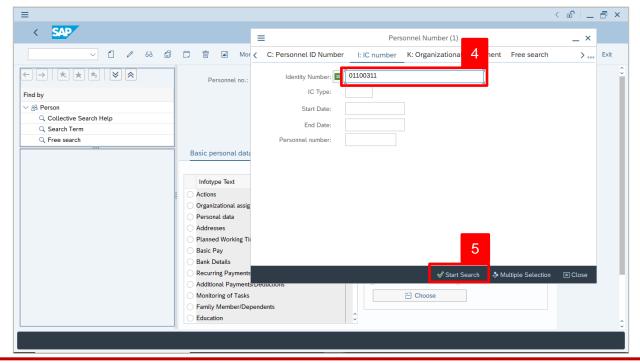

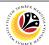

- 4. Enter the personnel IC Number.
- 5. Click on / icon.

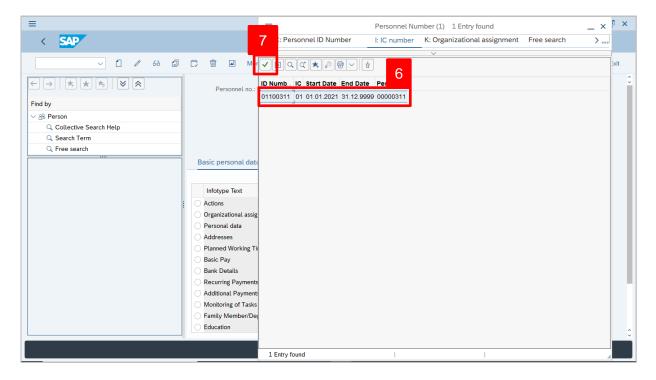

- 6. Select the searched personnel.
- 7. Click on icon.

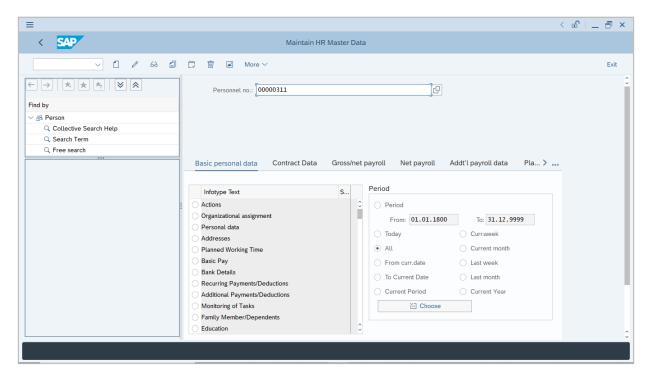

8. Press **Enter** button on the keyboard.

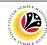

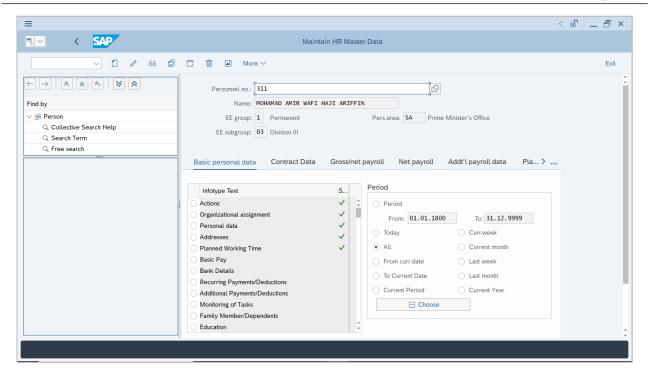

Note: The personnel information will be displayed.

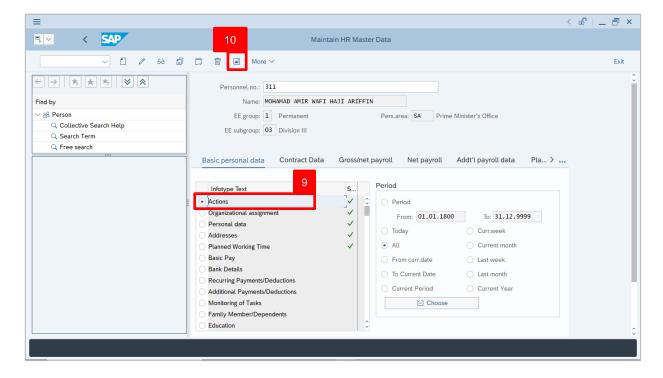

- 9. Under **Basic personal data**, click on and select Actions
- 10. Click on 🔼 icon.

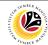

The List Actions page will be displayed.

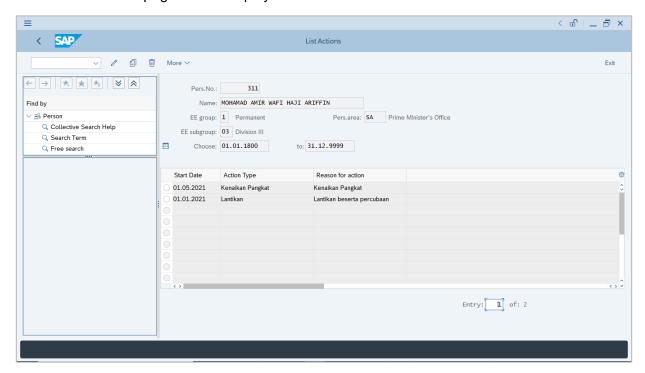

User can view the personnel actions in this page.